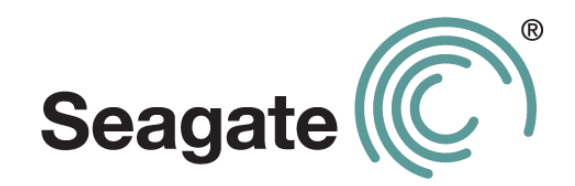

## **Руководство пользователя Seagate Dashboard**

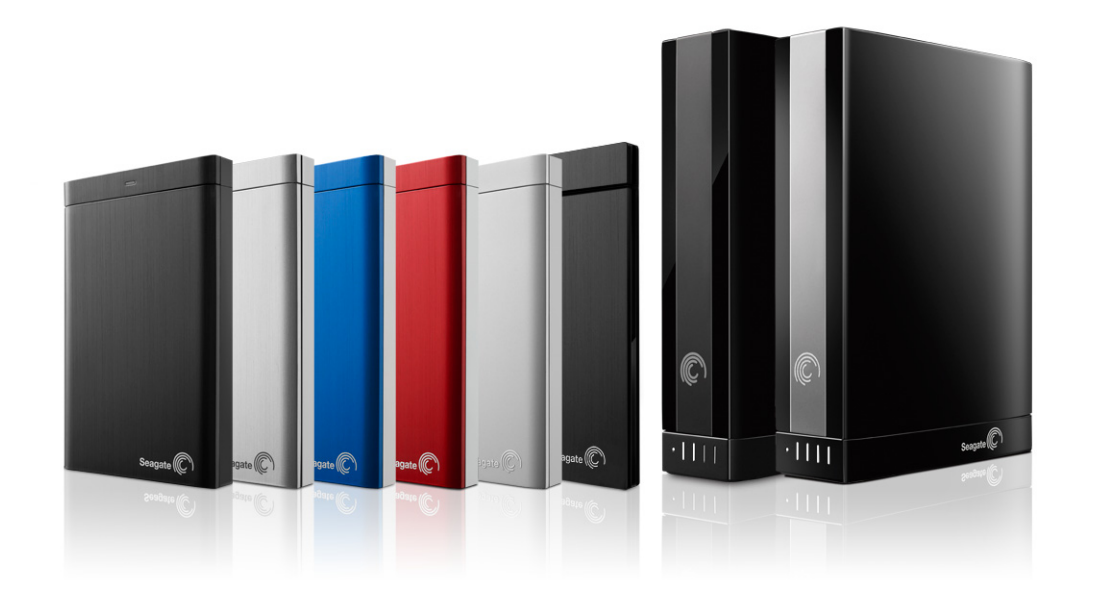

#### **Руководство пользователя Seagate Dashboard**

**© 2012 Seagate Technology LLC.** С сохранением всех прав. Seagate, Seagate Technology, логотип Wave и FreeAgent являются торговыми марками либо зарегистрированными торговыми марками компании Seagate Technology LLC или одного из ее филиалов. Все прочие торговые марки и зарегистрированные торговые марки являются собственностью своих владельцев. При указании объема жесткого диска один гигабайт, или ГБ, соответствует одному миллиарду байтов, а один терабайт, или ТБ, — одной тысяче миллиардов байтов. Кроме того, определенная часть объема используется для форматирования и других функций, поэтому не весь указанный объем доступен для хранения данных. Цифры в примерах приводятся для наглядности. Реальные цифры будут сильно зависеть от различных факторов, включая размер файла, формат файла, свойства и используемое приложение. Компания Seagate оставляет за собой право менять без предварительного уведомления предложение изделий и их характеристики.

Seagate Technology LLC 10200 S. De Anza Boulevard Cupertino, CA 95014 U.S.A. (США)

## **Оглавление**

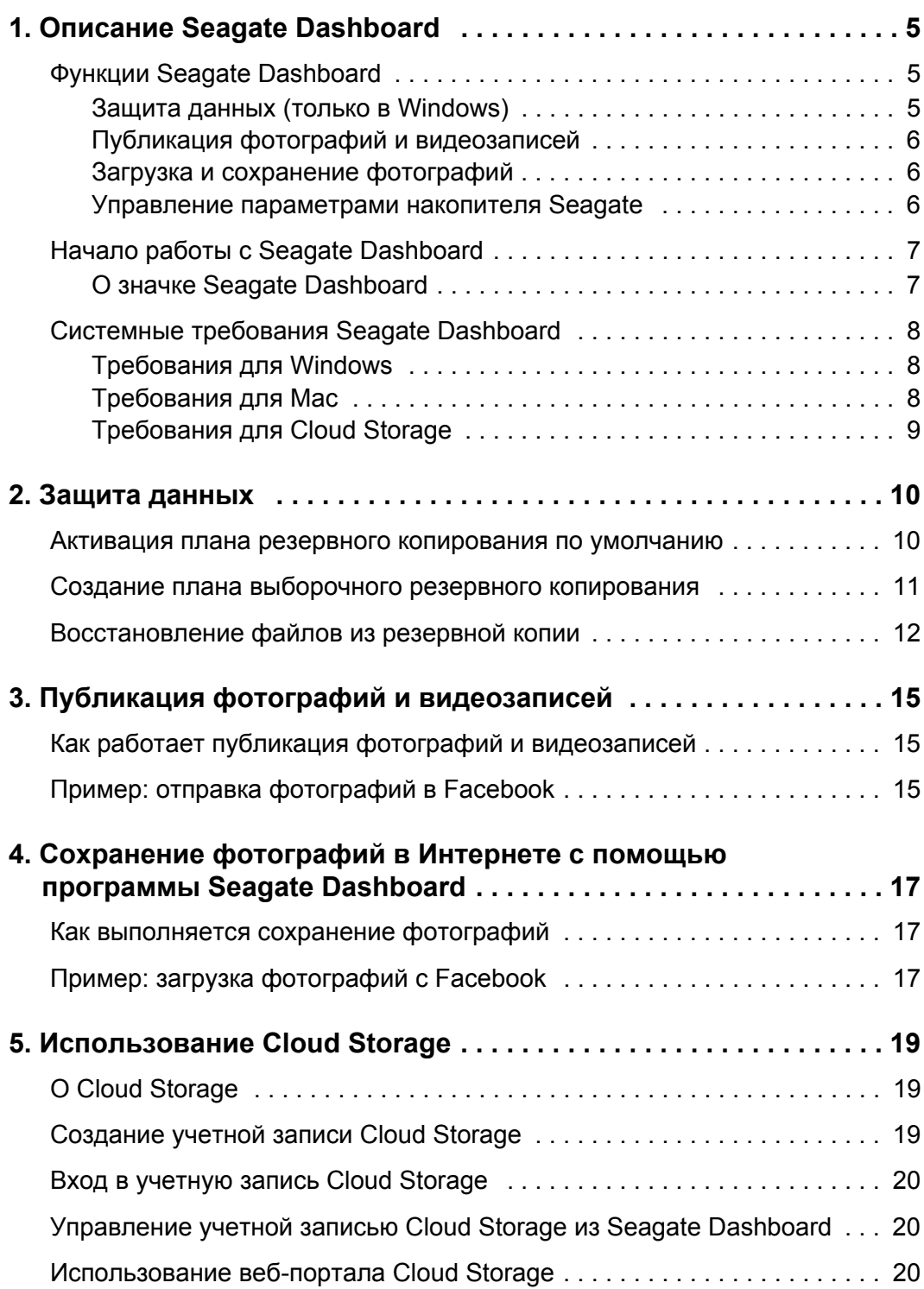

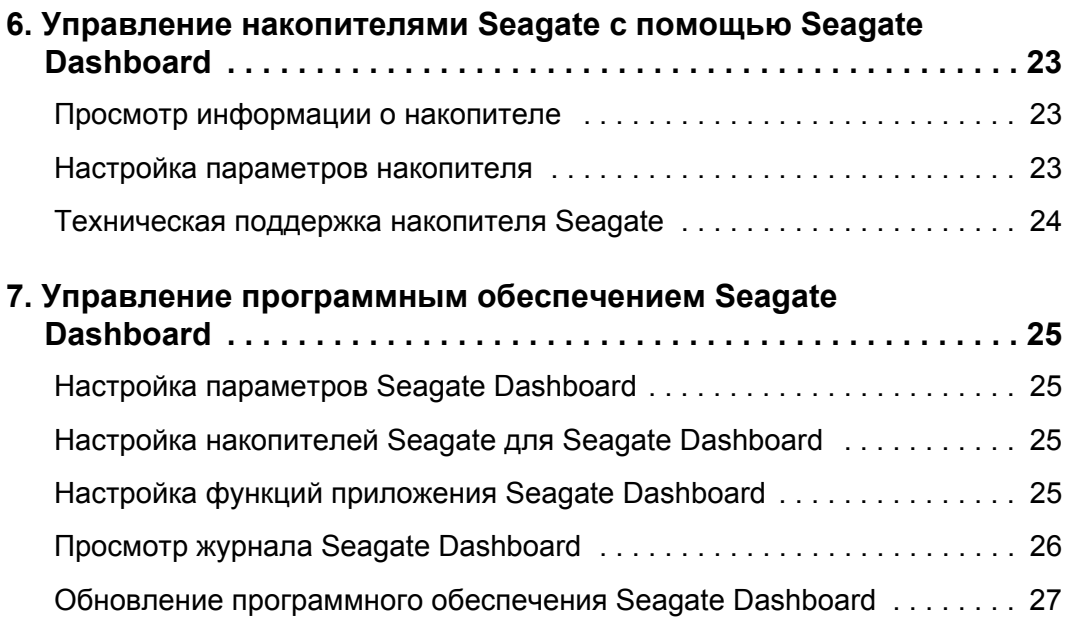

## <span id="page-4-0"></span>**1. Описание Seagate Dashboard**

Seagate<sup>®</sup> Dashboard — это мощный и простой в использовании инструмент для резервного копирования данных, а также публикации и сохранения мультимедийных материалов в социальных сетях.

В этой главе описаны функции Seagate Dashboard, начало работы с программой и системные требования версий программы для Windows® и Mac®.

## <span id="page-4-1"></span>**Функции Seagate Dashboard**

<span id="page-4-5"></span>Seagate Dashboard включает следующие функции.

- **• Защита данных (только в Windows):** резервное копирование данных, непрерывно или по расписанию, на накопитель Seagate с расширенными возможностями Dashboard или в учетную запись Cloud Storage.
- **• Публикация фотографий и видеозаписей:** используйте Seagate Dashboard, чтобы отправить фотографии и видеозаписи в популярные социальные сети, такие как Facebook, Flickr® и YouTube.
- **• Сохранение фотографий:** используйте Seagate Dashboard для загрузки и сохранения на накопитель Seagate фотографий, опубликованных вами в социальных сетях.
- **• Управление накопителем Seagate:** контролируйте параметры накопителя Seagate, включая функции энергосбережения и параметры светодиодных индикаторов.

#### <span id="page-4-2"></span>**Защита данных (только в Windows)**

<span id="page-4-3"></span>С помощью функции защиты Seagate Dashboard можно начать резервное копирование системы одним нажатием или настроить функцию, чтобы резервное копирование данных проходило согласно заданному расписанию.

<span id="page-4-4"></span>Можно указать, с каких файлов или каталогов нужно снимать резервные копии и где сохранять резервные копии файлов — на накопителе Seagate с расширенными возможностями Dashboard или в Интернет-службе Seagate Cloud Storage Powered by Nero. Если потребуется восстановить файл с накопителя резервного копирования, можно выбрать одну из нескольких архивных версий файла.

Информацию о функции защиты см. в разделе «[Защита](#page-9-2) данных» на стр. 10.

#### **Seagate Cloud Storage Service Powered by Nero**

<span id="page-5-7"></span><span id="page-5-6"></span><span id="page-5-4"></span>К накопителю Backup Plus прилагается бесплатная подписка на Seagate Cloud Storage Service Powered by Nero. Cloud Storage — это безопасная, надежная платформа для хранения резервных копий данных в Интернете. Бесплатная подписка включает один год использования и четыре гигабайта в безопасном Интернет-хранилище. При желании можно увеличить объем Интернет-хранилища вплоть до 100 гигабайтов.

Подробнее см. в разделе «Использование [Cloud Storage»](#page-18-3) на стр. 19.

**Примечание.** Функция защиты и служба Cloud Storage доступны только в версии Seagate Dashboard для Windows. Для систем Mac Seagate рекомендует выполнять резервное копирование системы с помощью Apple Time Machine.

#### <span id="page-5-0"></span>**Публикация фотографий и видеозаписей**

<span id="page-5-5"></span>Seagate Dashboard — это удобный инструмент для отправки фотографий и видеозаписей в популярные социальные сети, такие как Facebook, Flickr и YouTube.

<span id="page-5-8"></span>Просто выберите социальную сеть, куда нужно отправить фотографии и видеозаписи, войдите в систему, выберите файлы для отправки и введите информацию об альбоме. Seagate Dashboard автоматически отправляет файлы и создает альбом.

Информацию об использовании функции публикации см. в разделе «[Публикация](#page-14-3) фотографий и [видеозаписей](#page-14-3)» на стр. 15.

#### <span id="page-5-1"></span>**Загрузка и сохранение фотографий**

<span id="page-5-9"></span>Функция сохранения Seagate Dashboard может проверять учетные записи Facebook или Flickr на наличие отправленных вами новых фотографий и автоматически загружать их на домашний компьютер. Это удобный способ сохранить фотографии, опубликованные в Интернете, чтобы их нельзя было случайно удалить.

Информацию об использовании функции сохранения см. в разделе «[Сохранение](#page-16-3) фотографий в Интернете с помощью программы [Seagate Dashboard»](#page-16-3) на стр. 17.

#### <span id="page-5-2"></span>**Управление параметрами накопителя Seagate**

<span id="page-5-3"></span>С помощью Seagate Dashboard можно легко настраивать параметры и функции накопителей Seagate. Можно управлять функцией энергосбережения накопителя, включать и выключать светодиодные индикаторы на накопителе, выполнять диагностический тест и вызывать страницу технической поддержки Seagate для накопителя.

Подробнее см. в разделе «Управление [накопителями](#page-22-3) Seagate с помощью Seagate [Dashboard»](#page-22-3) на стр. 23.

## <span id="page-6-0"></span>**Начало работы с Seagate Dashboard**

После установки программного обеспечения Seagate Dashboard можно запустить пользовательский интерфейс Seagate Dashboard, чтобы настроить и начать использовать функции программы.

<span id="page-6-4"></span>На системах Windows выполните одно из следующих действий.

**•** Дважды щелкните значок Seagate Dashboard на рабочем столе.

<span id="page-6-3"></span>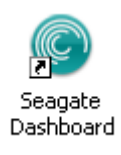

**Рисунок 1:** Значок Seagate Dashboard на рабочем столе

**•** Щелкните правой кнопкой по значку Seagate Dashboard в панели задач и выберите в меню **Open Seagate Dashboard** (Открыть Seagate Dashboard).

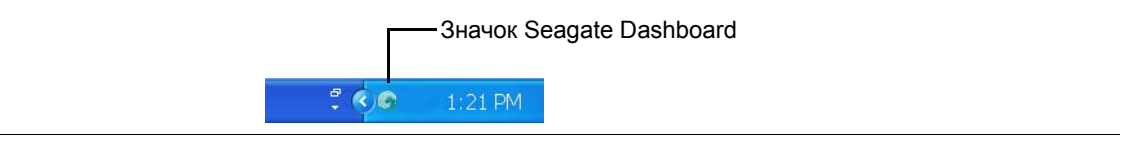

**Рисунок 2:** Значок Seagate Dashboard в панели задач Windows

<span id="page-6-2"></span>**•** В списке программ меню **«Пуск»** выберите **«Seagate Dashboard»** > **«Seagate Dashboard»**.

На системах Mac запустите Seagate Dashboard из папки «Приложения». Для удобства можно добавить значок Seagate Dashboard в док. Параметры Seagate Dashboard можно настроить, щелкнув по значку «Параметры системы».

#### <span id="page-6-1"></span>**О значке Seagate Dashboard**

<span id="page-6-6"></span>Значок Seagate Dashboard (показан на p[ис](#page-6-2). 2 выше), расположенный в области уведомлений на панели задач рабочего стола, показывает, что агент Seagate Dashboard работает в фоновом режиме и выполняет защиту данных.

Значок Seagate Dashboard может быть окрашен в один из следующих цветов:

<span id="page-6-5"></span>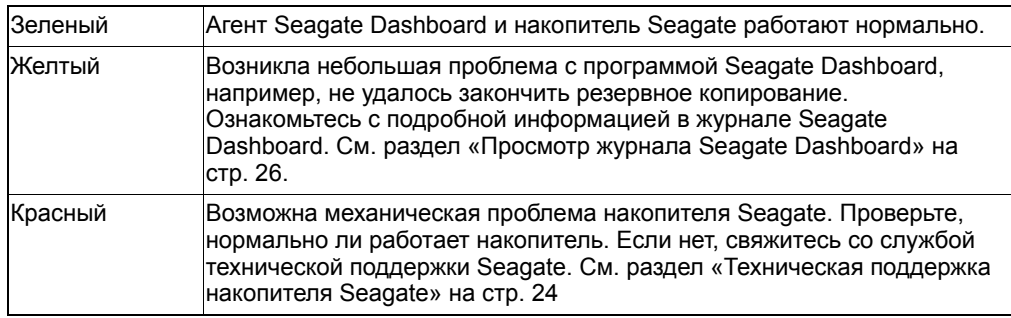

По умолчанию агент Seagate Dashboard запускается при включении компьютера. Чтобы отключить агент Seagate Dashboard, щелкните правой кнопкой по значку Seagate Dashboard и выберите **Quit** (Выход) в меню. Если вы не хотите, чтобы агент Seagate Dashboard запускался при включении компьютера, щелкните правой кнопкой по значку Seagate Dashboard и снимите флажок рядом с надписью **Launch on Startup** (Включать при запуске системы).

<span id="page-7-7"></span>Обратите внимание, что при отключении агента Seagate Dashboard резервное копирование по расписанию или автоматическая загрузка файлов, настроенные в Seagate Dashboard, не будут работать.

### <span id="page-7-6"></span><span id="page-7-0"></span>**Системные требования Seagate Dashboard**

Seagate Dashboard работает на компьютерах Windows и Mac. Убедитесь, что система отвечает требованиям, приведенным в данном разделе.

<span id="page-7-3"></span>**Примечание.** Функции защиты, публикации и сохранения Seagate Dashboard работают только с накопителями Seagate с расширенными возможностями Dashboard, такими как семейство накопителей Backup Plus. Эти функции не работают с накопителями Seagate без расширенных возможностей Dashboard или с накопителями других производителей.

#### <span id="page-7-5"></span><span id="page-7-1"></span>**Требования для Windows**

Чтобы использовать Seagate Dashboard на компьютере с Windows, вам понадобится следующее.

- **•** Процессор AMD® или Intel® с тактовой частотой 2 ГГц или выше
- **•** Операционная система Windows® XP, Windows Vista® или Windows 7
- **•** 512 МБ ОЗУ (1 ГБ ОЗУ для Windows Vista или Windows 7)
- **•** Веб-браузер Internet Explorer® 6 или более поздней версии, Firefox® 2.x или более поздней версии, Chrome 4.x или более поздней версии.

#### <span id="page-7-4"></span><span id="page-7-2"></span>**Требования для Mac**

Чтобы использовать Seagate Dashboard на компьютере Mac, вам понадобится следующее.

- **•** Операционная система Mac OS® X 10.6.8 или более поздней версии
- **•** Веб-браузер Safari® 3.1 или более поздней версии

#### <span id="page-8-1"></span><span id="page-8-0"></span>**Требования для Cloud Storage**

Чтобы настроить и использовать учетную запись Cloud Storage, вам понадобится следующее.

- **•** Соединение с Интернетом. Чтобы добиться наилучших результатов, требуется широкополосное соединение DSL или более скоростное.
- **•** Накопитель Seagate с расширенными возможностями Dashboard, например семейства Backup Plus. Служба Cloud Storage не совместима с накопителями без расширенных возможностей Dashboard.
- **•** Компьютер с Windows. Служба Cloud Storage не работает с компьютерами Mac, даже если подключен накопитель Seagate с расширенными возможностями Dashboard.

# <span id="page-9-2"></span><span id="page-9-0"></span>**2. Защита данных**

<span id="page-9-5"></span><span id="page-9-3"></span>Seagate<sup>®</sup> Dashboard включает надежную и гибкую функцию резервного копирования данных. Резервное копирование системы можно начать одним нажатием. Также возможно настроить функцию так, чтобы резервное копирование данных выполнялось согласно заданному расписанию, а местом назначения служил накопитель Seagate с расширенными возможностями Dashboard или служба Cloud Storage.

Если потребуется восстановить файл из накопителя резервного копирования, можно выбрать одну из нескольких архивных версий файла. (На Cloud Storage сохраняется только одна версия файла.)

```
Примечание. Функция защиты доступна только в версии Seagate Dashboard для Windows. На
 компьютерах Mac Seagate рекомендует делать резервную копию системы с
 помощью Apple Time Machine.
```
### <span id="page-9-1"></span>**Активация плана резервного копирования по умолчанию**

<span id="page-9-6"></span>План резервного копирования по умолчанию — это самый простой способ начать резервное копирование данных. При активации плана резервного копирования по умолчанию Seagate Dashboard автоматически выполняет резервное копирование файлов на накопитель Seagate, а затем продолжает работать в фоновом режиме, непрерывно копируя новые и измененные файлы. Помимо активации, дополнительно настраивать план резервного копирования по умолчанию не требуется.

Чтобы активировать план резервного копирования по умолчанию, выполните следующие действия.

- **1.** На начальном экране Seagate Dashboard нажмите **Protect** (Защита).
- **2.** На экране «Защита» нажмите кнопку **Protect Now** (Защитить сейчас).

Seagate Dashboard начнет резервное копирование данных на накопитель Seagate. Если к компьютеру подключено более одного накопителя Seagate, резервное копирование данных будет выполняться на накопитель, назначенный накопителем для резервного копирование по умолчанию. Подробную информацию об установке накопителя для резервного копирования по умолчанию см. в разделе «[Настройка](#page-24-4) накопителей Seagate для [Seagate Dashboard»](#page-24-4) на стр. 25.

Обратите внимание, что Seagate Dashboard не делает резервные копии некоторых файлов, включая:

**•** содержимое папки Windows;

- **•** содержимое папки Program Files;
- **•** системные файлы;
- **•** скрытые файлы;
- **•** файлы на подключенных накопителях USB.

### <span id="page-10-0"></span>**Создание плана выборочного резервного копирования**

<span id="page-10-3"></span>Если требуется более полный контроль над резервным копированием данных, можно создать выборочный план резервного копирования. Можно указать, какие файлы или каталоги нужно копировать при выполнении плана резервного копирования, и где должны сохраняться резервные копии файлов — на накопителе Seagate с расширенными возможностями Dashboard или в Cloud Storage.

<span id="page-10-4"></span>Далее приведен пример того, как можно создать план выборочного резервного копирования. В этом примере резервное копирование каталога под названием «Coins» выполняется каждый день в 22:00.

- **1.** На начальном экране Seagate Dashboard нажмите **Protect** (Защита).
- **2.** На экране «Защита» нажмите кнопку **New Backup Plan** (Новый план резервного копирования), чтобы вызвать экран Custom Backup (Выборочное резервное копирование).

Здесь можно указать файлы, место назначения и частоту выполнения плана резервного копирования. Можно настроить все параметры резервного копирования по отдельности или выполнить процесс конфигурации резервного копирования, нажав кнопки **<** и **>**.

- <span id="page-10-1"></span>**3.** По умолчанию план резервного копирования настроен на копирование всех файлов в системе, так что выбрано **All files** (Все файлы). Чтобы сделать резервную копию определенного каталога или группы файлов, снимите флажок рядом с **All files** (Все файлы), а затем нажмите на кнопку **Select Files** (Выбрать файлы).
- **4.** Перейдите к каталогу или файлам, с которых нужно снять резервную копию, и установите флажок рядом с каждым из них. Закончив, нажмите на кнопку **>**, чтобы перейти к следующему экрану конфигурации резервного копирования.
- <span id="page-10-2"></span>**5.** Установите флажок рядом с накопителем (-ями), на которых нужно разместить резервные копии файлов. Если вы создали учетную запись Cloud Storage, она появится на экране в качестве возможного места назначения. Информация о создании учетной записи Cloud Storage приведена в разделе «Использование [Cloud Storage»](#page-18-3) на стр. 19.

Убедитесь, что на накопителе назначения достаточно места для файлов, с которых нужно снять резервные копии. Нажмите на кнопку **>**, чтобы перейти к следующему экрану.

**6.** Укажите, насколько часто нужно выполнять резервное копирование файлов.

<span id="page-11-3"></span><span id="page-11-2"></span>Можно выбрать один из следующих вариантов.

- **• Snapshot** (Снимок): план резервного копирования выполняется только один раз.
- <span id="page-11-7"></span>**• Monthly** (Ежемесячно): план резервного копирования выполняется в определенный день каждого месяца, в определенное время.
- <span id="page-11-6"></span>**• Weekly** (Еженедельно): план резервного копирования выполняется в определенный день каждой недели, в определенное время.
- <span id="page-11-5"></span>**• Daily** (Ежедневно): план резервного копирования выполняется в определенное время каждый день.
- <span id="page-11-1"></span>**• Continuous** (Непрерывно): постоянно следит за выбранными файлами и каталогами и выполняет резервное копирование всех новых или измененных файлов.
- **7.** Нажмите на зеленый флажок, чтобы активировать план резервного копирования.
- **8.** После создания плана резервного копирования Seagate Dashboard показывает его статус на экране Protect (Защита).

<span id="page-11-10"></span><span id="page-11-9"></span>На этом экране можно нажать на кнопку Pause (Пауза), чтобы временно приостановить план резервного копирования, кнопку Pencil (Карандаш), чтобы изменить настройки плана резервного копирования, или кнопку **«X»**, чтобы удалить план. Если выбрать удаление плана резервного копирования, Seagate Dashboard предоставляет возможность удалить файлы с накопителя резервного копирования или оставить их на месте.

### <span id="page-11-0"></span>**Восстановление файлов из резервной копии**

<span id="page-11-8"></span><span id="page-11-4"></span>При необходимости можно легко восстановить данные, с которых была снята резервная копия с помощью Seagate Dashboard. Seagate Dashboard сохраняет несколько версий каждого файла, резервная копия которого выполняется на накопитель Backup Plus, так что можно восстановить наиболее свежую версию или предыдущую версию.

Чтобы восстановить файл из резервной копии, выполните следующие действия.

- **1.** На начальном экране Seagate Dashboard нажмите **Protect** (Защита).
- **2.** На экране Protect (Защита) нажмите **Restore Files** (Восстановить файлы).
- **3.** Seagate Dashboard отобразит список активных планов резервного копирования. Нажмите **Find Backups** (Найти резервные копии), чтобы показать резервные копии, сохраненные на накопителе, а затем выберите план резервного копирования, с помощью которого был сохранен файл, который нужно восстановить.
- **4.** Нажмите на кнопку **>**, чтобы показать резервные копии, сохраненные с помощью выбранного плана.

**5.** Выберите резервную копию, содержащую файл, который нужно восстановить.

<span id="page-12-2"></span>Если файл был сохранен на накопителе Backup Plus, Seagate Dashboard хранит несколько версий файла, так что можно выбрать самую последнюю версию или предыдущую версию. Если файл был сохранен в Cloud Storage, восстановить можно только последнюю версию.

- **6.** Нажмите на кнопку **>** и выберите место в системе, куда нужно поместить восстановленный файл. По умолчанию Seagate Dashboard сохраняет восстановленные файлы в оригинальное местоположении в системе.
- <span id="page-12-1"></span><span id="page-12-0"></span>**7.** Нажмите на зеленый флажок, чтобы восстановить файл из резервной копии в выбранное место.

## <span id="page-14-3"></span><span id="page-14-0"></span>**3. Публикация фотографий и видеозаписей**

<span id="page-14-6"></span>С помощью Seagate $^{\circledR}$  Dashboard можно легко отправлять фотографии и видеозаписи из локальной системы в популярные социальные сети, такие как Facebook, Flickr и YouTube.

## <span id="page-14-1"></span>**Как работает публикация фотографий и видеозаписей**

<span id="page-14-9"></span><span id="page-14-5"></span><span id="page-14-4"></span>На экране «Публикация» Seagate Dashboard выберите социальную сеть, куда нужно отправить фотографии или видеозаписи, войдите в систему, выберите файлы для отправки и укажите подробности об альбоме Facebook, наборе фотографий Flickr или видеоканале YouTube. После того, как выбор сделан, Seagate Dashboard отправит файлы в социальную сеть, и вы сможете увидеть их в Интернете.

## <span id="page-14-2"></span>**Пример: отправка фотографий в Facebook**

<span id="page-14-7"></span>Вот пример того, как использовать Seagate Dashboard для отправки набора фотографий в новый альбом в Facebook. В этом примере несколько фотографий монет отправляются в новый альбом Facebook под названием «Coins».

Процедура отправки аналогична отправке фотографий во Flickr или видеозаписей в YouTube.

- **1.** На начальном экране Seagate Dashboard нажмите **Share** (Публикация).
- **2.** На экране «Публикация» нажмите на значок Facebook.
- **3.** В первый раз при доступе к Facebook из Seagate Dashboard появится приглашение войти в вашу учетную запись. Введите информацию для входа в систему. После этого Seagate Dashboard сохранит информацию для входа в систему, так что данные не придется вводить при следующем входе в эту социальную сеть.
- **4.** Также в первый раз при использовании Seagate Dashboard для доступа к Facebook появится приглашение разрешить приложению Seagate Dashboard создавать публикации от вашего имени. Эти полномочия необходимы, чтобы функции публикации и сохранения работали правильно. Нажмите **Allow** (Разрешить), чтобы предоставить приложению эти полномочия.

<span id="page-14-8"></span>Полномочия приложению Seagate Dashboard нужно предоставить только один раз. Если позднее вы захотите отменить эти полномочия для приложения Seagate, сделать это можно на экране настройки приложений Facebook.

- <span id="page-15-2"></span>**5.** Seagate Dashboard затем отобразит экран выбора со списком файлов и папок, которые можно отправить. Seagate Dashboard показывает только фотографии и видеофайлы (.jpg, gif, avi, mov и т. д.) в каждой папке. Изображение можно отфильтровать, если ввести текст в поле поиска. Например, при вводе jpg в поле поиска будут показаны только те файлы в папке, в имени которых имеется «jpg».
- **6.** Установите метку рядом с файлами и папками, которые нужно отправить. Если поместить метку рядом с папкой, будут выбраны все файлы в папке. Когда выбор файлов для отправки сделан, нажмите на кнопку **>**, чтобы продолжить.
- **7.** На экране выбора альбома выберите альбом, куда нужно отправить фотографии. Можно выбрать существующий альбом или ввести имя и описание нового альбома.

```
Примечание. Видеозаписи, отправленные в Facebook, всегда помещаются в папку «Мои
  видеозаписи», независимо от того, какой альбом вы указали на экране выбора
  альбома.
```
<span id="page-15-1"></span>**8.** Закончив, нажмите на зеленый флажок, чтобы начать отправку. Когда отправка закончена, можно войти на страницу Facebook и просмотреть фотографии в альбоме.

# <span id="page-16-3"></span><span id="page-16-0"></span>**4. Сохранение фотографий в Интернете с помощью программы Seagate Dashboard**

<span id="page-16-7"></span>Функция сохранения Seagate<sup>®</sup> Dashboard позволяет загружать и сохранять фотографии из учетных записей в социальных сетях. Это удобный способ предохранить и защитить фотографии, опубликованные в Интернете, чтобы их нельзя было случайно удалить.

### <span id="page-16-1"></span>**Как выполняется сохранение фотографий**

Если включить функцию сохранения, Seagate Dashboard проверяет учетные записи Facebook или Flickr на наличие фотографий и предлагает возможность загрузить их на локальную систему.

<span id="page-16-6"></span><span id="page-16-5"></span><span id="page-16-4"></span>Из Seagate Dashboard можно войти в учетную запись на Facebook или Flickr и загрузить фотографии вручную, либо можно включить функцию Seagate Dashboard «Автосохранение», с помощью которой Seagate Dashboard регулярно сканирует учетные записи в социальных сетях на наличие новых фотографий и автоматически загружает на локальную систему все найденные фотографии. Например, если вы сделали фотографию на телефон и загрузили ее на Facebook, Seagate Dashboard может автоматически загрузить фотографию с Facebook на домашний компьютер.

## <span id="page-16-2"></span>**Пример: загрузка фотографий с Facebook**

Вот пример того, как настроить Seagate Dashboard, чтобы программа загружала фотографии, опубликованные с помощью учетной записи на Facebook. Процедура напоминает загрузку фотографий с учетной записи Flickr.

- **1.** На начальном экране Seagate Dashboard нажмите **Save** (Сохранить).
- **2.** На экране «Сохранить» нажмите на значок Facebook.
- **3.** В первый раз при доступе к Facebook из Seagate Dashboard появится приглашение войти в вашу учетную запись. Введите информацию для входа в систему. После этого Seagate Dashboard сохранит ее, так что данные не придется вводить при следующем входе в эту социальную сеть.
- <span id="page-16-8"></span>**4.** Также в первый раз при использовании Seagate Dashboard для доступа к Facebook появится приглашение разрешить приложению Seagate Dashboard создавать публикации от вашего имени. Эти полномочия необходимы, чтобы функции общего доступа и сохранения работали правильно. Нажмите **Allow** (Разрешить), чтобы предоставить приложению эти полномочия.

Полномочия приложению Seagate Dashboard нужно предоставить только один раз. Если позднее вы захотите отменить эти полномочия для приложения Seagate, сделать это можно на экране настройки приложений Facebook.

- **5.** На экране «Сохранить» Seagate Dashboard показывает количество новых фотографий, которые были опубликованы в вашей учетной записи. «Новые» фотографии — это фотографии, найденные Seagate Dashboard в вашей учетной записи, которые еще не были загружены. Нажмите на значок Facebook, чтобы загрузить их.
- **6.** Seagate Dashboard загружает файлы в каталог локальной системы. Нажмите **My Online Documents** (Мои сетевые документы), чтобы указать расположение каталога для загрузки.
- <span id="page-17-0"></span>**7.** Нажмите на кнопку с увеличительным стеклом, чтобы показать содержимое каталога загрузок. Seagate Dashboard сохраняет фотографии в подкаталог, соответствующий названию альбома на Facebook.

## <span id="page-18-3"></span><span id="page-18-0"></span>**5. Использование Cloud Storage**

<span id="page-18-5"></span>В главе рассказывается, как настраивать и управлять учетной записью Cloud Storage, чтобы ее можно было использовать в качестве места назначения при резервном копировании данных. Учетной записью Cloud Storage можно управлять из Seagate $^{\circledR}$ Dashboard или войдя в учетную запись из веб-браузера.

**Примечание.** Функция Cloud Storage доступна только в версии Seagate Dashboard для Windows<sup>®</sup>.

## <span id="page-18-1"></span>**О Cloud Storage**

<span id="page-18-6"></span><span id="page-18-4"></span>Seagate Cloud Storage Service Powered by Nero — это безопасная, надежная платформа для хранения резервных копий данных в Интернете. Приобретая накопитель Seagate Backup Plus, вы получаете бесплатно подписку на службу Cloud Storage в течение одного года и 4 гигабайта пространства в хранилище. При желании можно легко увеличить объем доступного пространства в хранилище или продлить подписку.

При настройке плана резервного копирования с функцией защиты можно указать Cloud Storage в качестве места назначения для данных резервного копирования; тогда при выполнении плана резервного копирования Seagate Dashboard автоматически отправляет файлы в учетную запись Cloud Storage.

Подробнее о создании плана резервного копирования рассказывается в разделе «[Защита](#page-9-2) данных» на стр. 10.

## <span id="page-18-2"></span>**Создание учетной записи Cloud Storage**

<span id="page-18-7"></span>Чтобы начать резервное копирование файлов в Cloud Storage, сначала нужно создать учетную запись Cloud Storage. Чтобы создать учетную запись Cloud Storage, выполните следующие действия.

- **1.** Подключите накопитель Seagate с расширенными возможностями Dashboard к компьютеру.
- **2.** На начальном экране Seagate Dashboard нажмите на значок Cloud Storage в верхней части экрана.
- **3.** Нажмите на ссылку **Create a new account** (Создать новую учетную запись), чтобы открыть страницу создания учетной записи.
- **4.** Заполните поля на странице и выберите накопитель с расширенными возможностями Dashboard в окне списка.
- **5.** Установите зеленый флажок, чтобы создать учетную запись Cloud Storage.

### <span id="page-19-0"></span>**Вход в учетную запись Cloud Storage**

<span id="page-19-5"></span>Чтобы использовать Cloud Storage в качестве места назначения для резервного копирования, нужно войти в учетную запись Cloud Storage. Войти в учетную запись можно, щелкнув по значку Cloud Storage на начальном экране Seagate Dashboard, а затем указав адрес электронной почты и пароль к учетной записи Cloud Storage.

Войдя в учетную запись, вы остаетесь в системе все время, пока работает Seagate Dashboard. Входить в систему еще раз не требуется, за исключением случая, когда программа Seagate Dashboard прекратила работу по какой-либо причине, например при перезагрузке системы.

### <span id="page-19-1"></span>**Управление учетной записью Cloud Storage из Seagate Dashboard**

<span id="page-19-7"></span><span id="page-19-4"></span>Войдя в учетную запись Cloud Storage, можно ознакомиться с информацией об учетной записи, изменить пароль и увеличить объем доступного пространства.

Для этого нужно перейти к начальному экрану Seagate Dashboard и нажать на значок Cloud Storage, чтобы показать экран «Настройки Cloud». На вкладке «Информация» показана информация об учетной записи Cloud Storage, включая количество доступного пространства и срок действия подписки.

Щелкните вкладку «Управление», чтобы показать дополнительные настройки.

На этой вкладке можно выбрать следующие опции.

- **• Information** (Информация): показывает информацию об учетной записи Cloud Storage.
- **• Change Password** (Изменение пароля): позволяет изменить пароль к учетной записи Cloud Storage.
- <span id="page-19-6"></span>**• Upgrade** (Обновление): показывает варианты увеличения объема хранилища для учетной записи Cloud Storage.

### <span id="page-19-2"></span>**Использование веб-портала Cloud Storage**

<span id="page-19-3"></span>Доступ к файлам, сохраненным в Cloud Storage, можно получить из веб-браузера. С помощью веб-портала Cloud Storage можно просмотреть и загрузить резервные копии файлов, изменить настройки учетной записи и увеличить объем доступного пространства.

Чтобы открыть веб-портал Cloud Storage, выполните одно из следующих действий.

**•** Нажмите на значок Cloud Storage в верхней части экрана Seagate Dashboard, а затем щелкните по ссылке **Open Web Portal** (Открыть веб-портал) на вкладке Information (Информация).

или

**•** Откройте браузер и введите адрес http://cloudstorage.seagate.com, а затем войдите в учетную запись Cloud Storage, используя имя пользователя и пароль.

Следующие варианты доступны на веб-портале Cloud Storage.

- **• Home** (Главная): список папок и файлов, резервные копии которых сохранены в Cloud Storage. Нажмите на папку, чтобы отобразить ее содержимое. Нажмите на имя файла, чтобы просмотреть, открыть или загрузить его. Можно также выбрать и удалить один или несколько файлов.
- <span id="page-20-1"></span>**• Search** (Поиск): поиск файлов, сохраненных в учетной записи Cloud Storage. Введите текст в строке поиска, чтобы найти файлы, в имени которых он содержится.
- **• Account** (Учетная запись): позволяет изменить контактную информацию и пароль к учетной записи Cloud Storage.
- <span id="page-20-0"></span>**• Upgrade** (Обновление): показывает подробную информацию о том, как увеличить количество доступного пространства для учетной записи и продлить подписку на службу.

## <span id="page-22-3"></span><span id="page-22-0"></span>**6. Управление накопителями Seagate с помощью Seagate Dashboard**

<span id="page-22-4"></span>С помощью Seagate® Dashboard можно легко настраивать параметры и функции накопителей Seagate. Seagate Dashboard позволяет управлять функцией энергосбережения накопителя, включать и выключать светодиодные индикаторы на накопителе, выполнять диагностический тест и обращаться в службу технической поддержки накопителя.

#### <span id="page-22-1"></span>**Просмотр информации о накопителе**

В верхней части окна Seagate Dashboard имеется значок для каждого накопителя Seagate, подключенного к системе. Если навести курсор на значок накопителя, Seagate Dashboard отображает полосу под значком, где показан уровень заполнения накопителя. Нажмите на значок, чтобы показать информацию о накопителе.

Если к системе подключено несколько накопителей Seagate, Seagate Dashboard отображает значок для каждого из них. Наведите курсор на накопитель, чтобы идентифицировать его.

Если нажать на значок накопителя, Seagate Dashboard отображает информацию о накопителе, включая модель накопителя, серийный номер, версию микропрограммного обеспечения, букву накопителя, тип файловой системы и объем свободного пространства на накопителе. На круговой диаграмме показано использованное и доступное пространство на накопителе. Можно нажать на кнопку с увеличительным стеклом, чтобы открыть новое окно и просмотреть содержимое накопителя.

### <span id="page-22-2"></span>**Настройка параметров накопителя**

Нажмите на вкладку «Управление», чтобы настроить параметры накопителя Seagate. На этой вкладке можно настроить функцию энергосбережения, включить или выключить светодиодные индикаторы и провести диагностический тест накопителя.

На вкладке можно выбрать одну из следующих опций.

<span id="page-22-5"></span>**• Power** (Питание): позволяет установить временной интервал до включения функции энергосбережения накопителя. Функция энергосбережения переводит накопитель Seagate в режим ожидания после определенного периода бездействия. Накопитель автоматически возвращается в активный режим при обращении к папкам и файлам на накопителе.

Функция энергосбережения отключена по умолчанию на новых внешних накопителях Seagate, так как большинство операционных систем имеют собственные функции энергосбережения. Однако, как вариант, накопитель Seagate можно настроить на переход в режим ожидания через определенное время. Выберите период бездействия в окне списка или укажите Never (Никогда), чтобы отключить функцию энергосбережения. Нажмите на кнопку **Reset to default**  (Восстановить значение по умолчанию), чтобы восстановить исходное значение периода бездействия для функции энергосбережения.

- <span id="page-23-4"></span>**• LEDs** (Светодиодные индикаторы): включает или выключает светодиодные индикаторы на накопителе Seagate. Если светодиодные индикаторы на накопителе горят, это указывает на то, что накопитель правильно подключен к системе и на него подается питание. Если требуется отключить светодиодные индикаторы, выберите Turn Lights Off (Отключить индикаторы) в окне списка.
- <span id="page-23-2"></span>**• Drive Test** (Тест накопителя): выполняет диагностический тест накопителя. Нажмите на кнопку Test (Тест), если вы подозреваете, что накопитель работает неправильно. Seagate Dashboard выполнит тест, а затем сообщит, прошел ли его накопитель. Если накопитель не прошел тест, свяжитесь со службой технической поддержки Seagate. Обратите внимание, что при выполнении диагностического теста данные не будут изменены.

#### <span id="page-23-1"></span><span id="page-23-0"></span>**Техническая поддержка накопителя Seagate**

На вкладке Support (Поддержка) приведена ссылка на страницу поддержки веб-сайта Seagate для накопителя, а также международная контактная информация службы технической поддержки Seagate.

Нажмите на один из значков на вкладке «Поддержка», чтобы открыть окно браузера и перейти к странице накопителя на веб-сайте Seagate. Здесь можно найти информацию об устранении неисправностей, обновлении программного обеспечения, характеристиках изделия, обзоры и свежую документацию для накопителя.

<span id="page-23-3"></span>Если не удается найти информацию, которую вы ищете, на веб-сайте Seagate или если вы хотите связаться со службой технической поддержки Seagate напрямую, выберите свой регион в окне списка внизу экрана. Seagate Dashboard покажет ссылки, позволяющие обратиться за поддержкой, а также телефонные номера и часы работы службы технической поддержки Seagate в вашем регионе.

## <span id="page-24-0"></span>**7. Управление программным обеспечением Seagate Dashboard**

<span id="page-24-8"></span>С экрана настроек Seagate® Dashboard можно изменить внешний вид программы Seagate Dashboard в системе, включить или выключить определенные функции, показать журнал активности и обновить программное обеспечение Seagate Dashboard до последней версии.

## <span id="page-24-1"></span>**Настройка параметров Seagate Dashboard**

Нажмите кнопку Settings (Настройки) на начальном экране Seagate Dashboard, чтобы показать экран настроек.

### <span id="page-24-4"></span><span id="page-24-2"></span>**Настройка накопителей Seagate для Seagate Dashboard**

На вкладке Drives (Накопители) на экране Settings (Настройки) показана информация о накопителях Seagate и учетной записи Cloud Storage. Здесь можно настроить отображение накопителей в Seagate Dashboard.

На вкладке «Накопители» для каждого накопителя можно выполнить следующие действия.

- <span id="page-24-7"></span><span id="page-24-5"></span>**• Register** (Регистрация): открывает страницу регистрации накопителя.
- **• Default backup** (Резервная копия по умолчанию): если выбрано, накопитель становится по умолчанию местом назначения для планов резервного копирования.
- <span id="page-24-6"></span>**• Hidden** (Скрытый): если установлено, скрывает накопитель Seagate Dashboard. Например, если вы установили флажок Hidden (Скрытый) для одного из накопителей Seagate, значок накопителя больше не появится в верхней части экрана Seagate Dashboard и не отобразится как место назначения для планов резервного копирования.

### <span id="page-24-3"></span>**Настройка функций приложения Seagate Dashboard**

Нажмите на вкладку Features (Функции), чтобы настроить параметры программы Seagate Dashboard. С этой вкладки можно указать параметры языка и страны, включить или выключить отдельные функции Seagate Dashboard, а также отключить доступ Seagate Dashboard к определенным социальным сетям.

На этой вкладке можно выбрать следующие опции.

- <span id="page-25-3"></span>**• Language** (Язык): устанавливает язык пользовательского интерфейса Seagate Dashboard. Если изменить параметры языка, нужно выйти и перезапустить Seagate Dashboard, чтобы новые параметры вступили в силу.
- **• Country** (Страна): указывает вашу страну проживания, благодаря чему возможно отображение соответствующей зависящей от страны информации при обновлении программы Seagate Dashboard.
- <span id="page-25-2"></span>**• Enable Protect Feature** (Включить функцию защиты): включает или выключает функцию защиты (резервного копирования) программы Seagate Dashboard. Если вы не хотите использовать Seagate Dashboard для резервного копирования данных, можно указать в окне списка Disable Protect Feature (Отключить функцию защиты). Если отключить функцию защиты, кнопка Protect (Защита) больше не будет появляться на начальном экране Seagate Dashboard, и Seagate Dashboard не будет выполнять никаких планов резервного копирования, которые были настроены.
- <span id="page-25-7"></span><span id="page-25-5"></span><span id="page-25-4"></span>**• Enable Share and Save Features** (Включить функции публикации и сохранения): включает или выключает функции программы Seagate Dashboard, связанные с публикацией и сохранением. Если выбрать Disable Share and Save Features (Отключить функции публикации и сохранения), кнопки Share (Публикация) и Save (Сохранение) будут удалены из начального экрана Seagate Dashboard. Если вы вошли в какую-либо учетную запись социальной сети через Seagate Dashboard, при отключении функций публикации и сохранения будет выполнен выход из них.
- <span id="page-25-6"></span>**• Disable Social Network Service** (Отключить службы социальных сетей): отключает доступ через Seagate Dashboard к определенным социальным сетям. Поместите метку рядом со службой, которую нужно отключить. Если отключить социальную сеть, она больше не будет появляться в опциях входа в систему на экранах публикации или сохранения.

## <span id="page-25-1"></span><span id="page-25-0"></span>**Просмотр журнала Seagate Dashboard**

<span id="page-25-8"></span>Когда Seagate Dashboard заканчивает операцию, такую как выполнение плана резервного копирования или перенос файлов в социальную сеть или из нее, программа записывает информацию в журнал. Нажмите на вкладку Log (Журнал), чтобы показать содержимое журнала Seagate Dashboard.

В журнале Seagate Dashboard можно увидеть, когда были сделаны резервные копии файлов, был ли план резервного копирования успешно завершен и с каких данных были сняты резервные копии. Если Seagate Dashboard публикует или сохраняет материалы из социальных сетей, информация о том, когда были переданы файлы, записывается в журнал.

## <span id="page-26-0"></span>**Обновление программного обеспечения Seagate Dashboard**

<span id="page-26-1"></span>Периодически Seagate обновляет программное обеспечение Seagate Dashboard. Нажмите на вкладку Updates (Обновление), чтобы проверить наличие обновлений программного обеспечения Seagate Dashboard, загрузить и установить их.

<span id="page-26-2"></span>На вкладке Updates (Обновления) можно увидеть версию программного обеспечения Seagate Dashboard, которая в данный момент установлена в системе, и проверить наличие более новых версий. Если имеются обновления, нажмите на кнопку **Download and install** (Загрузить и установить), чтобы установить их.

## **Указатель**

#### **Cимволы**

регистрация продукта [25](#page-24-5) резервное копирование данных [10–](#page-9-3)[13](#page-12-0) выбор файлов [11](#page-10-1) непрерывно [12](#page-11-1) настройка частоты [12](#page-11-2) настройка места назначения [11](#page-10-2) снимок [12](#page-11-3)

#### **A**

автосохранение [17](#page-16-4) альбомы фотографий [16](#page-15-0) Apple Time Machine [10](#page-9-4)

#### **B**

восстановление данных из резервной копии [12](#page-11-4)

#### **Д**

диагностический тест [24](#page-23-2)

#### **E**

ежедневное резервное копирование [12](#page-11-5) еженедельное резервное копирование [12](#page-11-6) ежемесячное резервное копирование [12](#page-11-7)

#### **F**

Facebook [15](#page-14-4), [17](#page-16-5) Flickr [15](#page-14-5), [17](#page-16-6)

#### **З**

запуск программы [7](#page-6-3) защита данных [5](#page-4-3), [10](#page-9-5)–[13](#page-12-1) отключение [26](#page-25-2)

#### **M**

Mac [8](#page-7-4) Microsoft Windows [7,](#page-6-4) [8](#page-7-5)

#### **H**

накопители Backup Plus [6,](#page-5-4) [8,](#page-7-3) [12,](#page-11-8) [13,](#page-12-2) [19](#page-18-4) выполнение диагностических тестов [24](#page-23-2) отключение светодиодных индикаторов [24](#page-23-4) скрытие в Seagate Dashboard [25](#page-24-6) накопитель резервного копирования по

умолчанию [25](#page-24-7) непрерывное резервное копирование [12](#page-11-1) настройка языка [26](#page-25-3) **O** отправка файлов [15](#page-14-7) **П** параметры накопителя [6,](#page-5-3) [23–](#page-22-4)[24](#page-23-3) план резервного копирования настройка [11](#page-10-3) пауза [12](#page-11-9) по умолчанию [10](#page-9-6) отключение [26](#page-25-4) удаление [12](#page-11-10) поддерживаемые накопители Seagate [5](#page-4-4) публикация фотографий и видеозаписей [6](#page-5-5), [15](#page-14-6)–[16](#page-15-1) поддерживаемые типы файлов [16](#page-15-2) отключение функции [26](#page-25-5) **С** светодиодные индикаторы [24](#page-23-4) скрытое окно [25](#page-24-6) системные требования [8](#page-7-6) Mac [8](#page-7-4) Microsoft Windows [8](#page-7-5) служба Cloud Storage [6](#page-5-6), [19](#page-18-5)–[21](#page-20-0) Веб-доступ [20](#page-19-3) доступное пространство [20](#page-19-4) вход в учетную запись [20](#page-19-5) подписка [6,](#page-5-7) [19](#page-18-6) создание учетной записи [19](#page-18-7) требования [9](#page-8-1) увеличение доступного пространства [20](#page-19-6) управление учетными записями [20](#page-19-7) установка места назначения резервного копирования [12](#page-10-4) функция поиска [21](#page-20-1) службы социальных сетей [6](#page-5-8) отключение доступа из Seagate

Dashboard [26](#page-25-6)

сохранение фотографий в Интернете [6,](#page-5-9) [17](#page-16-7)

отключение функции [26](#page-25-7) функция автосохранения [17](#page-16-4) сохранение фотографий из Интернета [18](#page-17-0) **T** Техническая поддержка [24](#page-23-1) **У** установка обновлений программного обеспечения [27](#page-26-1) YouTube [15](#page-14-9) **Ф** функция энергосбережения [23](#page-22-5) функции изделия [5](#page-4-5) **Ц S**

цвета значка [7](#page-6-5) Seagate Dashboard агент [8](#page-7-7) запуск [7](#page-6-3) предоставление доступа приложению [15](#page-14-8), [17](#page-16-8) просмотр журнала [26](#page-25-8) параметры [25](#page-24-8)[–27](#page-26-2) обновление программного обеспечения [27](#page-26-1) цвета значков в панели задач [7](#page-6-6)